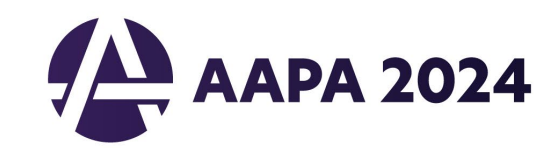

## Submitting AAPA CME Credits to NCCPA via AAPA's PA Portfolio

Log in to paportfolio.aapa.org using your AAPA credentials. Select the CME tab from the top navigation menu. Locate AAPA 2024 Annual Conference, click the + sign to expand the list of completed sessions. Select the credits that you would like to submit to NCCPA. Click the Send Credits button at the bottom of your transcript. First-time users of the NCCPA credit transfer feature will need to link your PA Portfolio account to your NCCPA account by clicking the refresh button and entering your NCCPA log in information when prompted. The page will refresh and indicate the credits available within your earning window to send to NCCPA. In your NCCPA account select the CME tab, select Confirm CME, verify information is correct, select credit(s), and confirm selection. The process is complete only if you log in to your NCCPA account and CONFIRM.

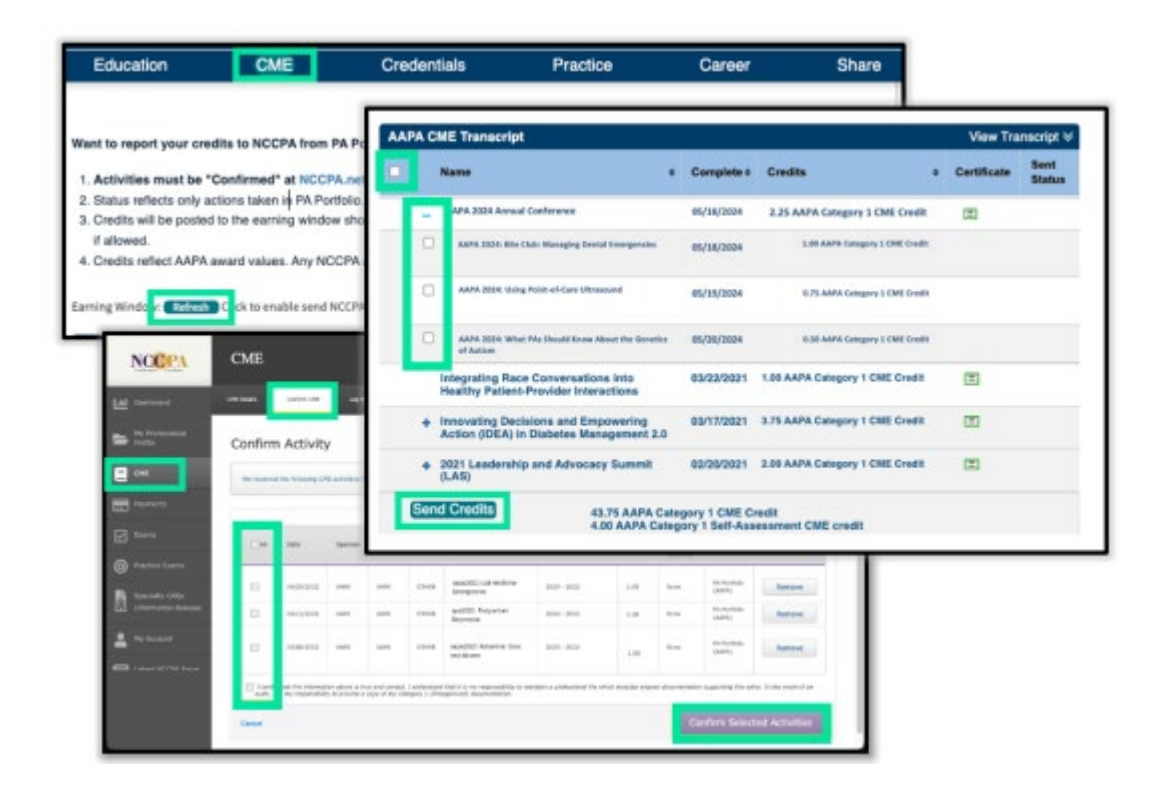